## ĆWICZENIE 3.1.

Przeprowadź proces instalacji oprogramowania maszyny wirtualnej, który polega na:

- • zainstalowaniu aplikacji VMware Player i utworzeniu maszyny wirtualnej, na której zostanie zainstalowany system operacyjny DR-DOS;
- • utworzeniu aktywnej partycji na dysku twardym, sformatowaniu tej partycji (*C*) z jednoczesnym przeniesieniem systemu operacyjnego na aktywną partycję.

## Instalacja programu VMware Player

Uruchom program instalacyjny z pliku *VMware-player-3.1.2-301548.exe* zamieszczonego na płycie CD dołączonej do podręcznika, w folderze *Rozdzial 3\Cwiczenia\Cwiczenie3.1*. Instalacja rozpocznie się od wyświetlenia okna instalatora. Najnowszą wersję pliku instalacyjnego można pobrać ze strony *https://www.vmware.com/tryvmware/?p=player&lp=1* (wymagana jest rejestracja użytkownika).

Instalacja VMware Player przebiega standardowo. Jednak ze względu na specyfikę oprogramowania zaistnieje konieczność dodania do listy urządzeń systemowych nowej, wirtualnej karty sieciowej. W związku z tym zostaniesz poproszony o zgodę na ponowne uruchomienie komputera — rysunek 1. Dopiero po restarcie komputera można uruchomić VMware Player.

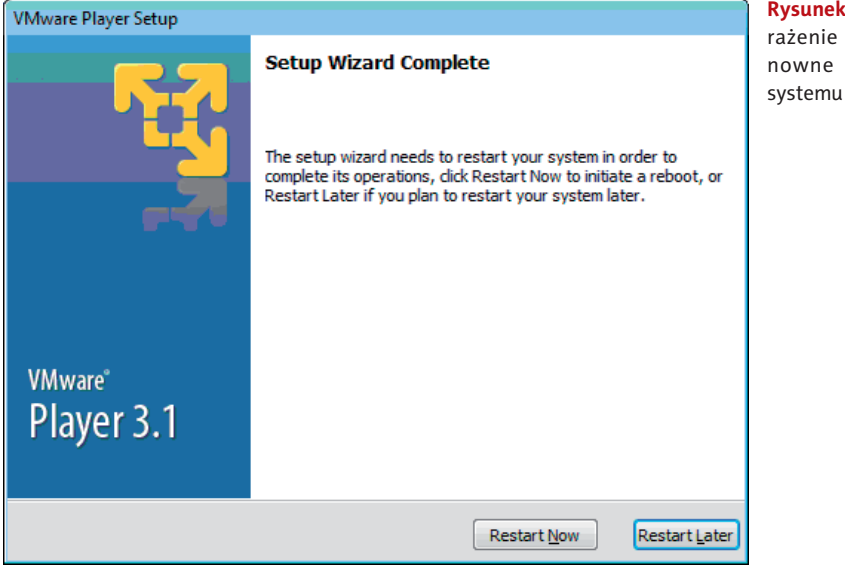

**Rysunek 1.** Prośba o wyrażenie zgody na ponowne uruchomienie systemu operacyjnego

Po zainstalowaniu oprogramowania w oknie *Menedżer urządzeń* (*Panel sterowania/ /System/Menedżer urządzeń*) możesz odszukać nowe karty sieciowe *VMware Virtual Ethernet Adapter*.

## Jak utworzyć maszynę wirtualną?

Podczas pierwszego uruchomienia programu VMware Player musisz zaakceptować warunki użytkowania oprogramowania. W lewej części okna wyświetlana jest lista maszyn wirtualnych dostępnych na tym komputerze. Lista jest teraz pusta, ponieważ nie utworzono jeszcze żadnej maszyny.

Aby utworzyć nową maszynę wirtualną, musisz uruchomić kreator (*Create a New Virtual Machine*). Pojawi się okno kreatora, jak na rysunku 2.

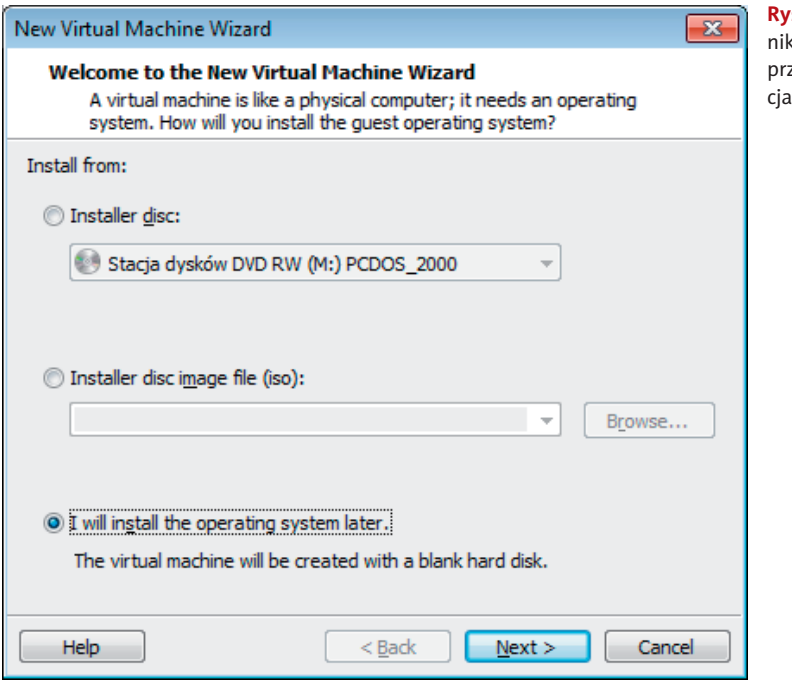

**Rysunek 2.** Wybór nośka, z którego zostanie zeprowadzona instalasystemu operacyjnego

W tym ćwiczeniu system operacyjny będzie instalowany z obrazu dyskietki. Dlatego należy wybrać opcję *I will install the operating system later*, a następnie *Next*.

W kolejnym kroku zadeklaruj rodzaj systemu operacyjnego, który zostanie zainstalowany na maszynie wirtualnej. Najbardziej zbliżony do systemu operacyjnego DRDOS jest MS-DOS, zatem w oknie instalatora wybierz *MS-DOS* (rysunek 3). Ten wybór spowoduje, że w kolejnych krokach kreator będzie proponował optymalne parametry tworzonej maszyny wirtualnej dla systemu operacyjnego MS-DOS.

W kolejnym kroku kreatora wprowadź nazwę maszyny wirtualnej i podaj lokalizację zapisu jej pliku — rysunek 4.

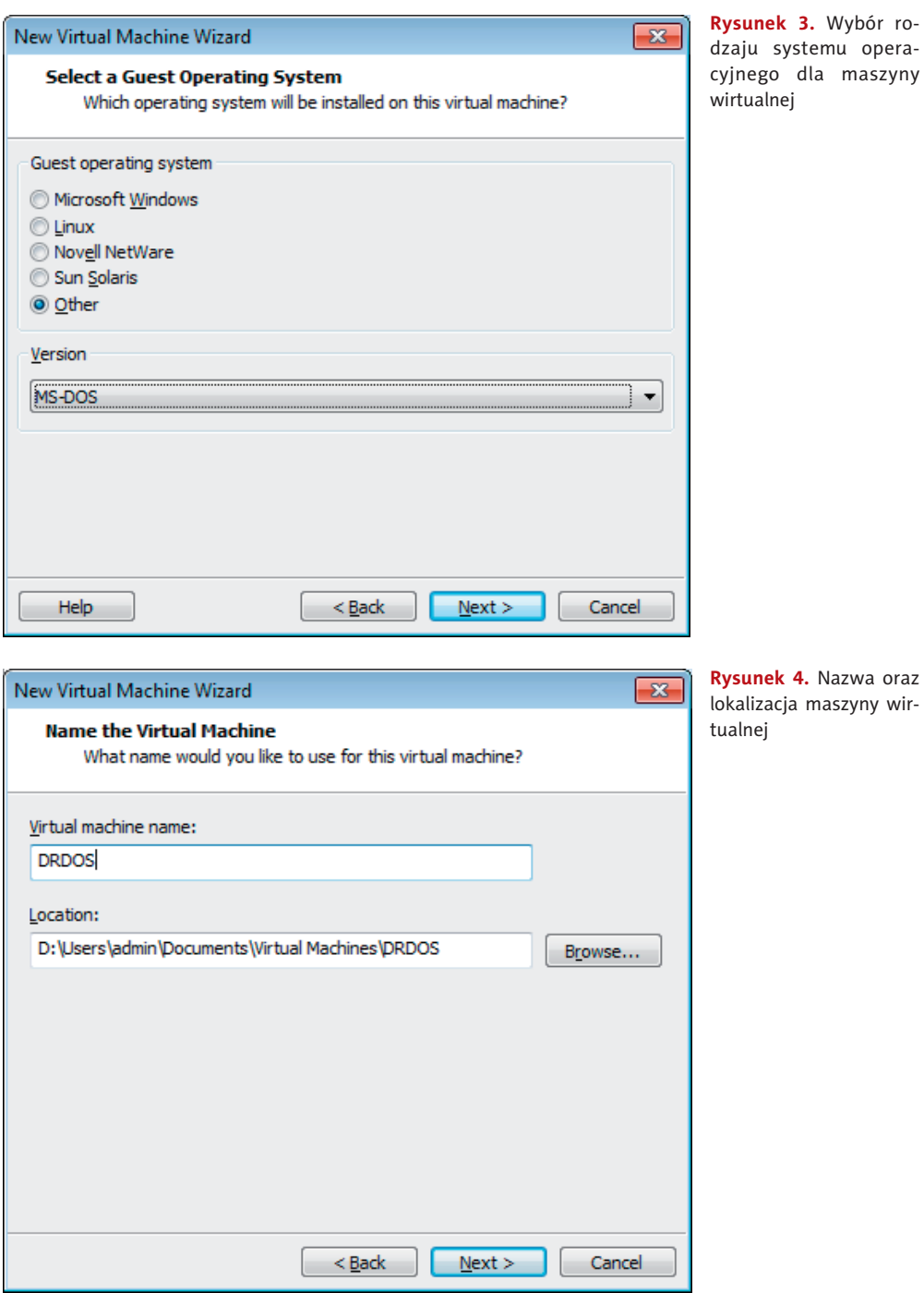

W następnym kroku kreatora ustal wielkość *dysku wirtualnego*, na którym zainstalujesz system operacyjny. Proponowaną wielkość można zmniejszyć do 0.5 GB (kropka jest separatorem dziesiętnym) — rysunek 5.

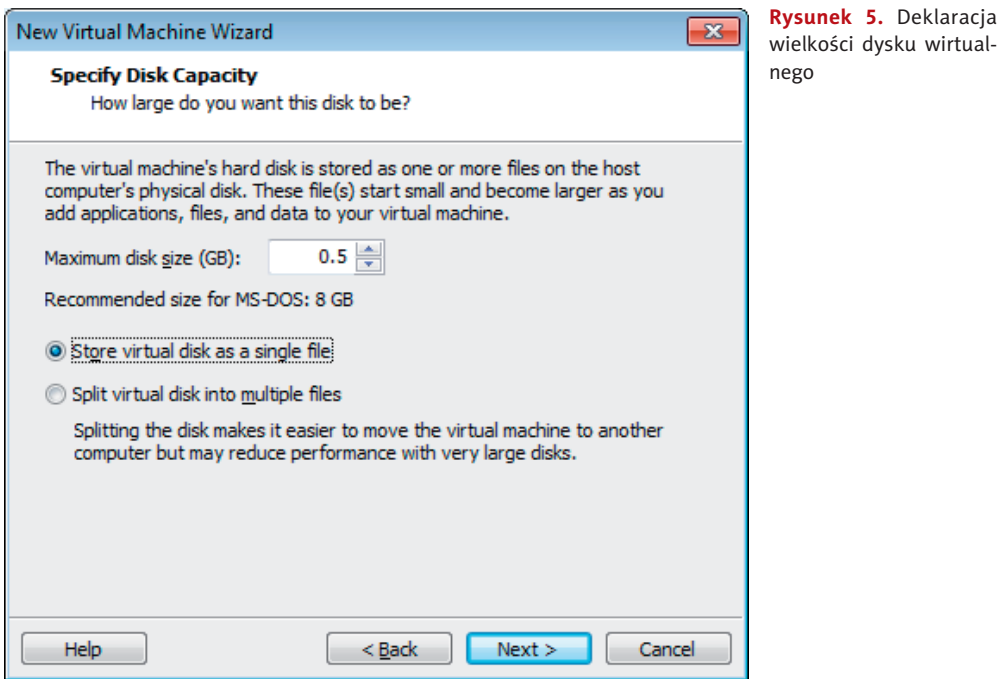

Na zakończenie pracy kreatora zostanie wyświetlone podsumowanie, na którym można odczytać parametry utworzonej maszyny wirtualnej (rysunek 6).

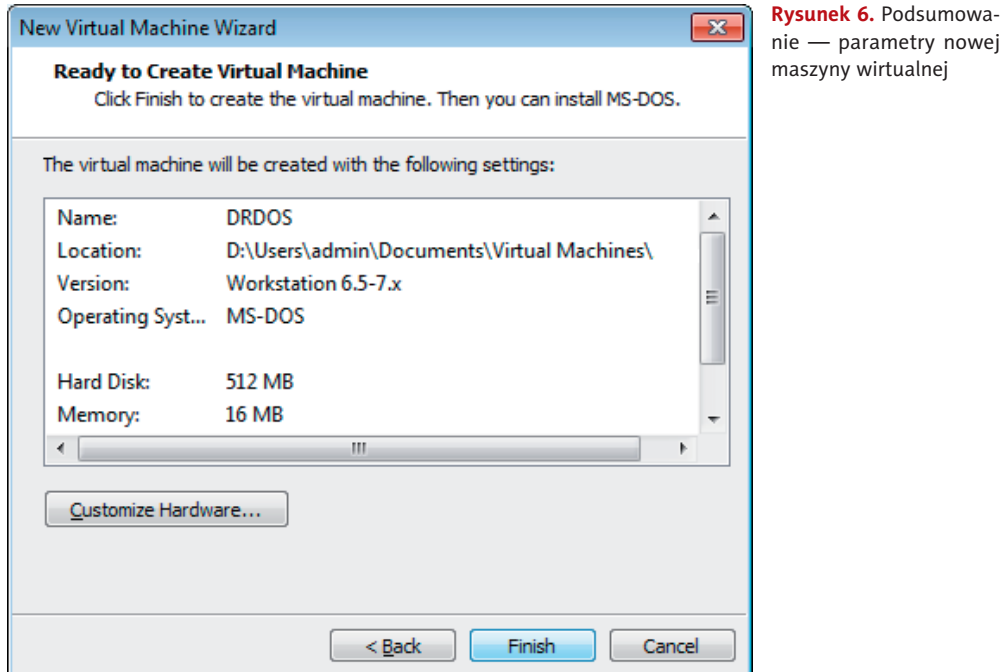

Tak utworzona maszyna wirtualna jest przygotowana do instalacji systemu operacyjnego. Na płycie CD dołączonej do podręcznika zamieszczono obraz dyskietki instalacyjnej systemu operacyjnego DRDOS.

## Instalacja systemu operacyjnego na maszynie wirtualnej

Możliwości programu VMware Player:

- w każdej maszynie wirtualnej można korzystać z fizycznych napędów znajdujących się w zestawie komputerowym, takich jak stacja dyskietek, porty USB lub CD-ROM;
- • dysponując uprzednio przygotowanymi obrazami dyskietek lub obrazami płyt CD, można ich użyć w odpowiednich wirtualnych napędach dysków. Użycie obrazów dyskietki lub płyty CD nazywamy *montowaniem*.

W tej części ćwiczenia należy wykonać następujące procedury:

- • uruchomić komputer (*maszynę wirtualną DRDOS*) z dyskietki systemowej;
- • po załadowaniu systemu z nośnika do pamięci RAM utworzyć aktywną partycję *C*;
- sformatować powstałą partycję *C* (utworzyć system plików);
- • na tak przygotowanym wirtualnym dysku *C* zainstalować system operacyjny DRDOS.

W systemach operacyjnych, które domyślnie nie obsługują myszki, a takim jest DOS, nie możesz korzystać z myszki tak, jak do tej pory. DOS nie ma interfejsu GUI! Jeśli zdecydujesz się użyć myszki, może się okazać, że wskaźnik nie może opuścić obszaru okna maszyny wirtualnej (zachowuje się jak uwięziony). Aby wskaźnik myszy mógł opuścić okno maszyny wirtualnej, posłuż się kombinacją klawiszy *Ctrl+Alt*. Podobnie musisz postąpić, gdy z ekranu zniknie wskaźnik myszy.

Po wskazaniu maszyny wirtualnej DRDOS wybierz polecenie *Play virtual machine*. Po uruchomieniu wirtualny komputer poprawnie przejdzie przez procedurę *POST*, jednak nie będzie w stanie sam odszukać systemu operacyjnego, który znajduje się na wirtualnej dyskietce. W tym celu odszukaj w prawym dolnym rogu ekranu symbol dyskietki. Z podręcznego menu wybierz opcję *Settings…*. Niezbędne są dwa ustawienia: podłączenie stacji dyskietek oraz wskazanie ścieżki do pliku z obrazem dyskietki systemowej. Zaznacz więc opcję *Connected* w sekcji *Device status*. W polu *Use fl oppy image fi le* wskaż ścieżkę dostępu do obrazu dyskietki systemowej *DRDOSfree5a.img*, który znajduje się na płycie CD, w folderze *Cwiczenie3.1* (rysunek 7). Kliknij przycisk *OK*.

Aby rozruch komputera nastąpił z dyskietki systemowej, należy ponownie uruchomić komputer. Z menu *Virtual Machine* wybierz *Send Ctrl+Alt+Del*. Nastąpi uruchomienie systemu z zamontowanej dyskietki. System operacyjny zgłosi się znakiem zachęty A:/>, jak na rysunku 8.

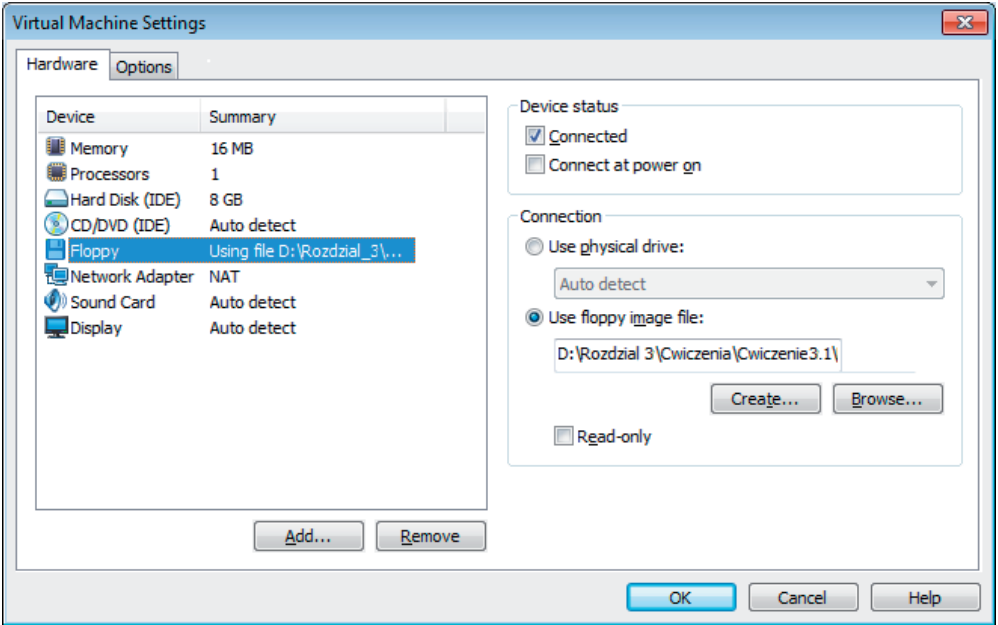

**Rysunek 7.** Obraz dyskietki systemowej dodany do menedżera nośników wirtualnych

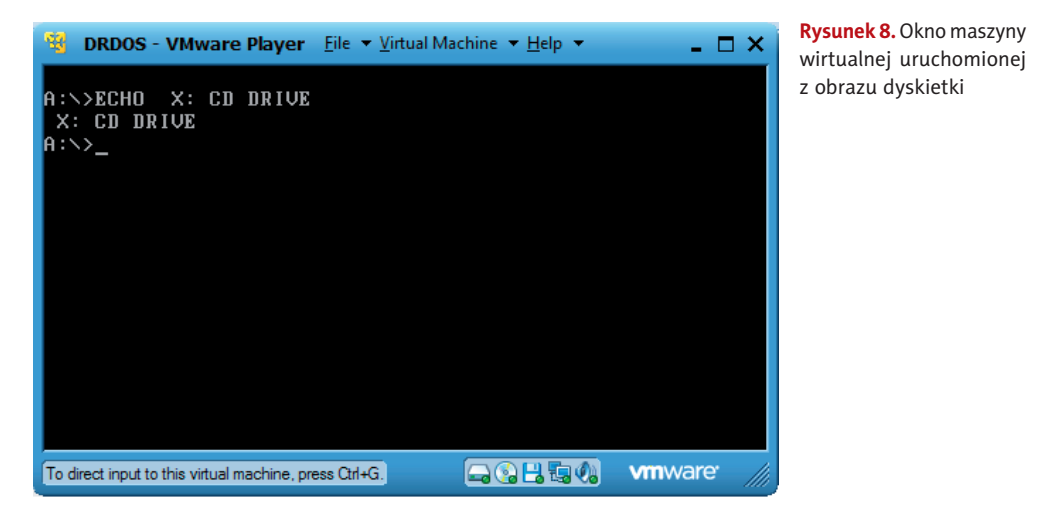

Teraz przystąpisz do utworzenia aktywnej partycji na dysku wirtualnym. Następnie sformatujesz partycję *C* i uruchomisz maszynę wirtualną już nie z dyskietki, a z poziomu dysku *C*.

Aby utworzyć aktywną partycję na dysku, należy użyć programu FDISK. Program ten pozwala na tworzenie *partycji podstawowej* oraz *partycji rozszerzonej*. W systemie operacyjnym DOS mogła istnieć tylko jedna partycja podstawowa na dysku i zawsze nazywana była literą *C*. Litery *A* oraz *B* zarezerwowane są dla stacji dyskietek. W ramach obszaru przydzielonego na partycję rozszerzoną można utworzyć dyski logiczne, które przyjmują kolejne oznaczenia literowe (*D:*, *E:*…).

Na rysunku 9. pokazano przykładowy podział dysku (kolor zielony) na partycję podstawową (kolor niebieski) i rozszerzoną (kolor żółty). Dysk *C* zajmuje cały obszar partycji podstawowej, natomiast partycja rozszerzona może być podzielona na większą liczbę dysków logicznych, w tym przykładzie na dwa: *D:* i *E:* (kolor czerwony).

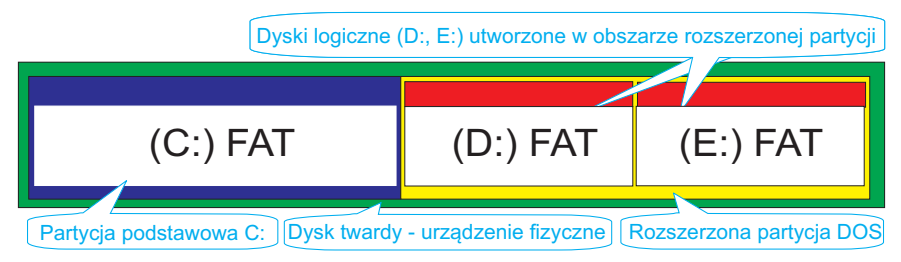

**Rysunek 9.** Przykładowy podział dysku twardego na partycje

Utwórz aktywną partycję na wirtualnym dysku maszyny wirtualnej, wykonując opisane dalej czynności.

Po ponownym uruchomieniu komputera pojawi się linia poleceń systemu DOS w postaci: A:/>. Migający kursor oczekuje w wierszu poleceń na komendy. Wpisz polecenie fdisk, które uruchomi program do partycjonowania dysku. Na początku należy zainicjować dysk (rysunek 10).

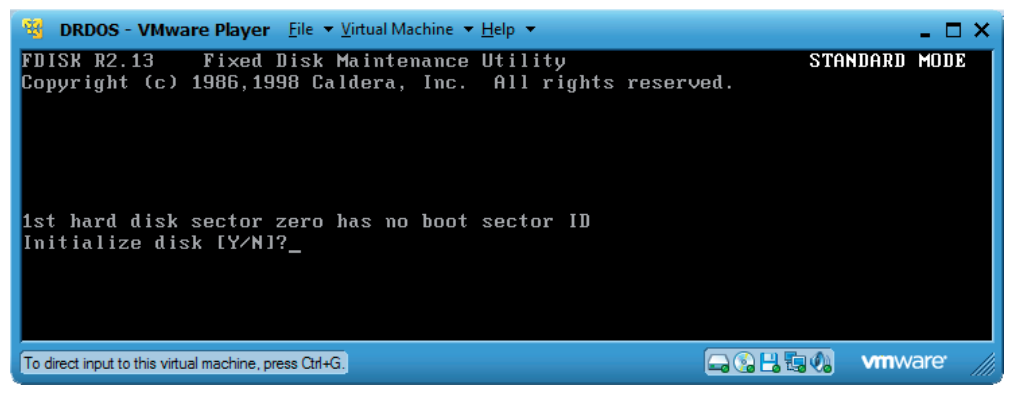

**Rysunek 10.** Uaktywnienie dysku twardego

Po wpisaniu Y pojawi się menu główne programu FDISK. Aby utworzyć partycję na dysku twardym, wybierz pierwszą opcję *Create Partiton* (rysunek 11.).

W kolejnym menu ponownie wybierz opcję 1, czyli *Create DOS primary partition* (rysunek 12).

Program zapyta, czy użyć całkowitej wielkości dysku (czy chcesz przeznaczyć cały fizyczny obszar dysku na partycję podstawową *C*). Wybierz *Y*, zgadzając się na jedną partycję. W kolejnym kroku możesz sprawdzić kondycję podstawowej partycji systemowej — wybierz *N*. Możesz również nadać etykietę dla tej partycji. Na rysunku 13. pokazano podsumowanie procesu tworzenia podstawowej partycji systemowej o wielkości 510 MB.

```
W DRDOS - VMware Player File \star Virtual Machine \star Help \star- \Box \timesFDISK R2.13
                    Fixed Disk Maintenance Utility
                                                                                          STANDARD MODE
Copyright (c) 1986, 1998 Caldera, Inc. All rights reserved.
Partitions on 1st hard disk (510.8 Mb, 519 cylinders):
(No partitions defined yet.)
                  0 519 510.8
                                           Free space
Select options:
1) Create partition
2) Delete partition<br>3) Select bootable partition
Enter desired option: (ESC = exit) [2]
                                                                              A 4 H 5 4 Server Server Server Server Server Server Server Server Server Server Server Server Server
To direct input to this virtual machine, press Ctrl+G.
```
**Rysunek 11.** Menu główne programu FDISK

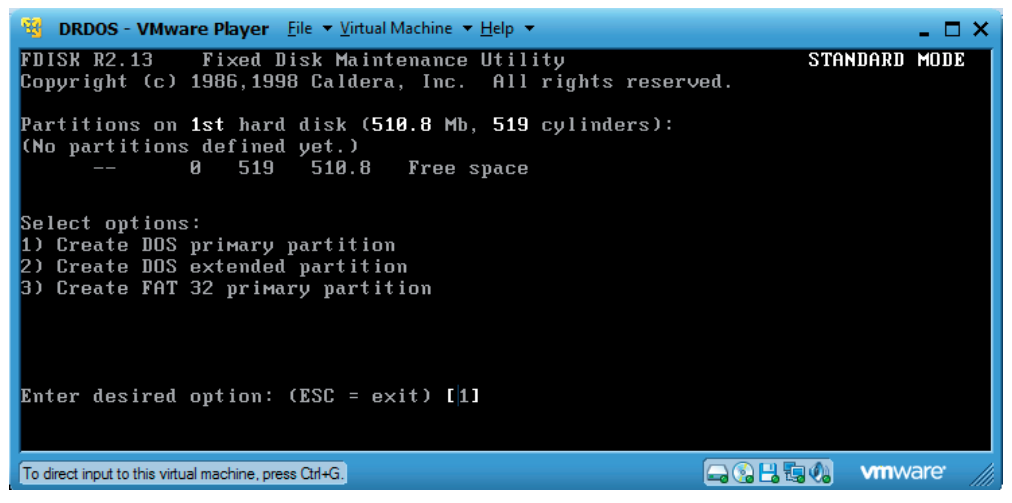

**Rysunek 12.** Tworzenie podstawowej partycji systemowej

Zakończ pracę programu FDISK, naciskając klawisz *Esc*, a następnie *Enter*. Nastąpi automatyczny restart komputera. Opuszczenie w ten sposób programu FDISK spowoduje poprawne zapisanie wybranych wcześniej ustawień.

Po restarcie komputera należy **sformatować** partycję dysku *C*. To właśnie proces formatowania dzieli dysk na *klastry* i *sektory* dla systemu plików. Dopiero po tym procesie możliwe jest korzystanie z danej partycji dysku. Można na nią przenieść system operacyjny, a później inne pliki. Zatem wpisz w linii poleceń: format C: /s — ta komenda sformatuje dysk, a następnie przeniesie system operacyjny DOS (parametr /s) na dysk *C*. Na rysunku 14. pokazano podstawowe informacje dotyczące procesu formatowania partycji dysku *C*.

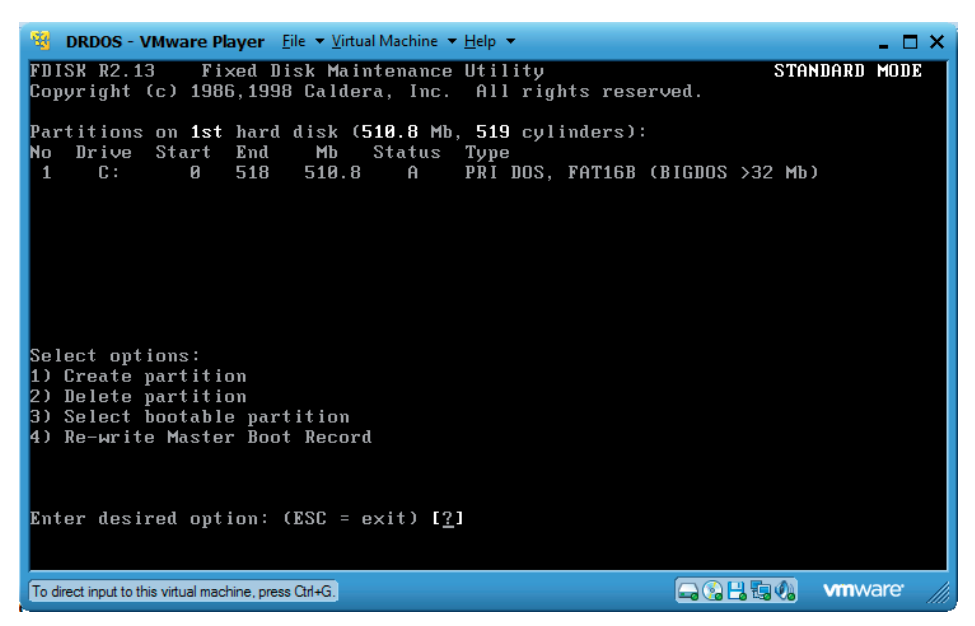

**Rysunek 13.** Podsumowanie — utworzono podstawową partycję systemową o wielkości 510.8 MB

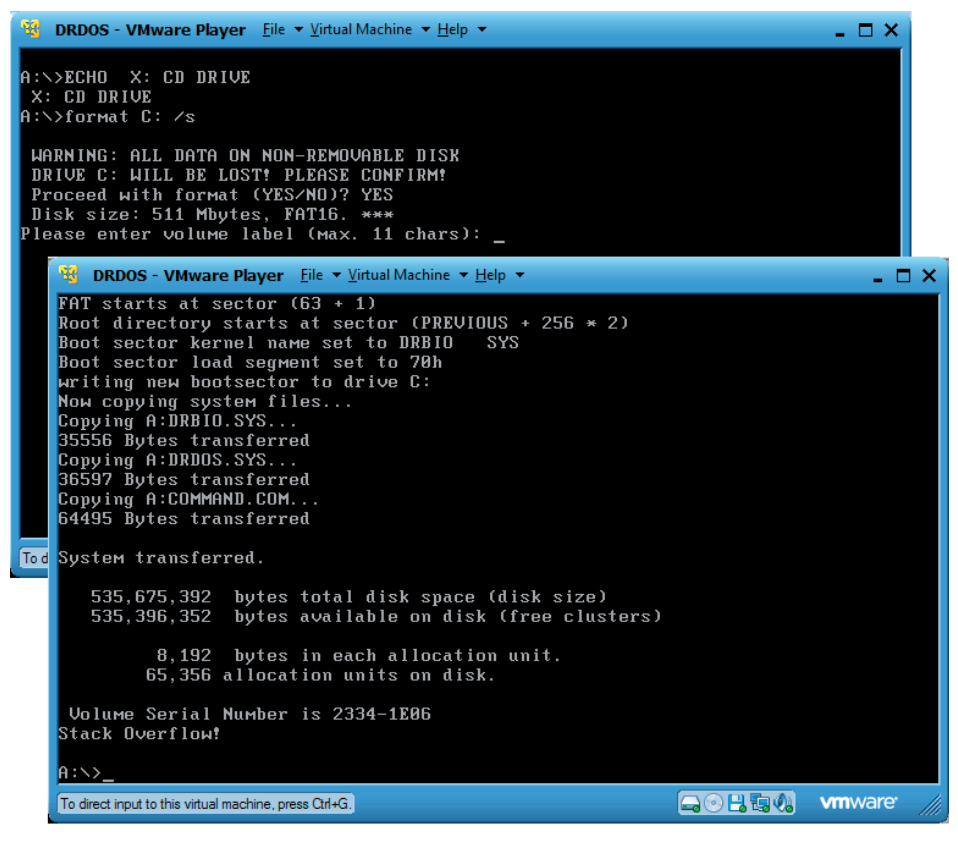

**Rysunek 14.** Podstawowe informacje dotyczące procesu formatowania partycji C

Po sformatowaniu wyświetlone zostanie podsumowanie, które warto przeanalizować. Na ekranie znajdują się informacje o:

- • wielkości partycji, która wynosi 535 675 392 bajtów;
- • liczbie dostępnych bajtów na dysku (ilości wolnego miejsca): 535 675 392 bajtów;
- • wielkości klastra: 8 kB.

Wielkość klastra, czyli najmniejszej adresowalnej części partycji dysku, jest wprost proporcjonalna do wielkości partycji.

Teraz możesz pokusić się o uruchomienie komputera z dysku twardego *C*. Aby to uczynić, musisz odmontować obraz dyskietki i ponownie uruchomić wirtualny komputer. Z menu kontekstowego dyskietki (kliknij ikonę dyskietki) wybierz polecenie *Settings…*. Odznacz zaznaczoną wcześniej opcję *Connected* dla statusu tego urządzenia. Zmianę potwierdź przyciskiem *OK*. Konieczny jest restart wirtualnego komputera. Z menu *Virtual Machine* wybierz *Send Ctrl+Alt+Del*. Po uruchomieniu systemu operacyjnego możesz podać aktualną datę oraz godzinę (rysunek 15). System operacyjny jest gotowy do pracy.

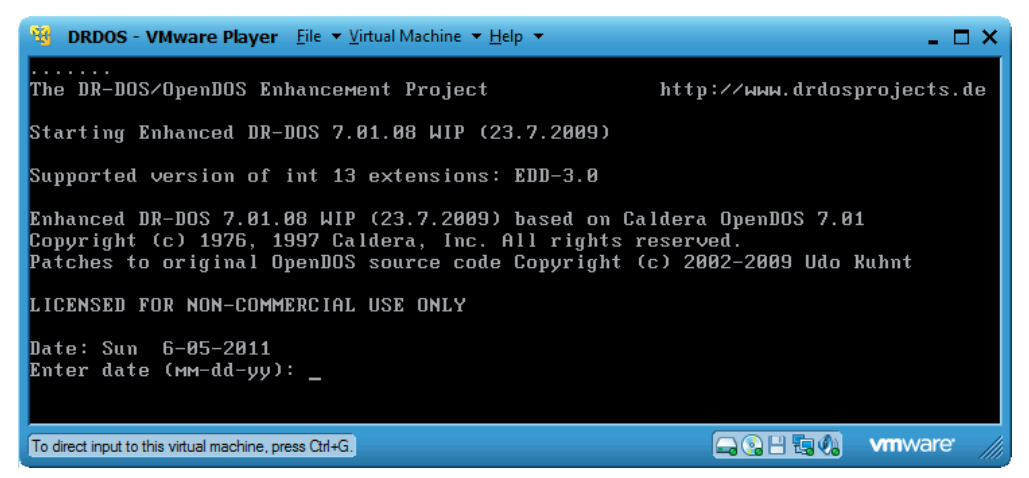

**Rysunek 15.** Start systemu operacyjnego DR-DOS z podstawowej partycji dysku